Step 1: Go to our Splash! Cornell website at <https://cornell.learningu.org/>

Step 2: Log into your Splash! account or sign up if you have not done so already.

Step 3: Once you log in you will be redirected to this page. Click on the button that says "Click here to register"

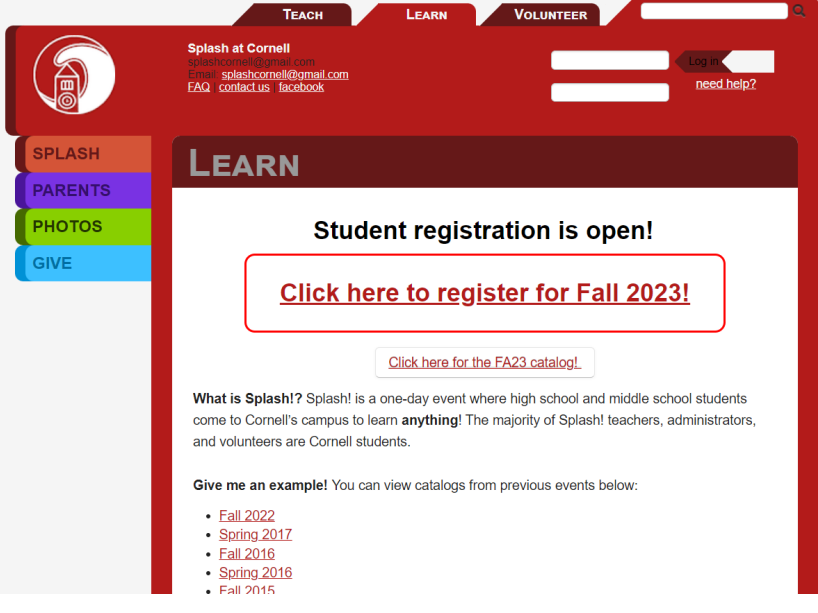

Step 4: You will be led to this page, where you must download and fill out the parental consent form and then upload the file to the link OR bring the signed parental consent form to the event.

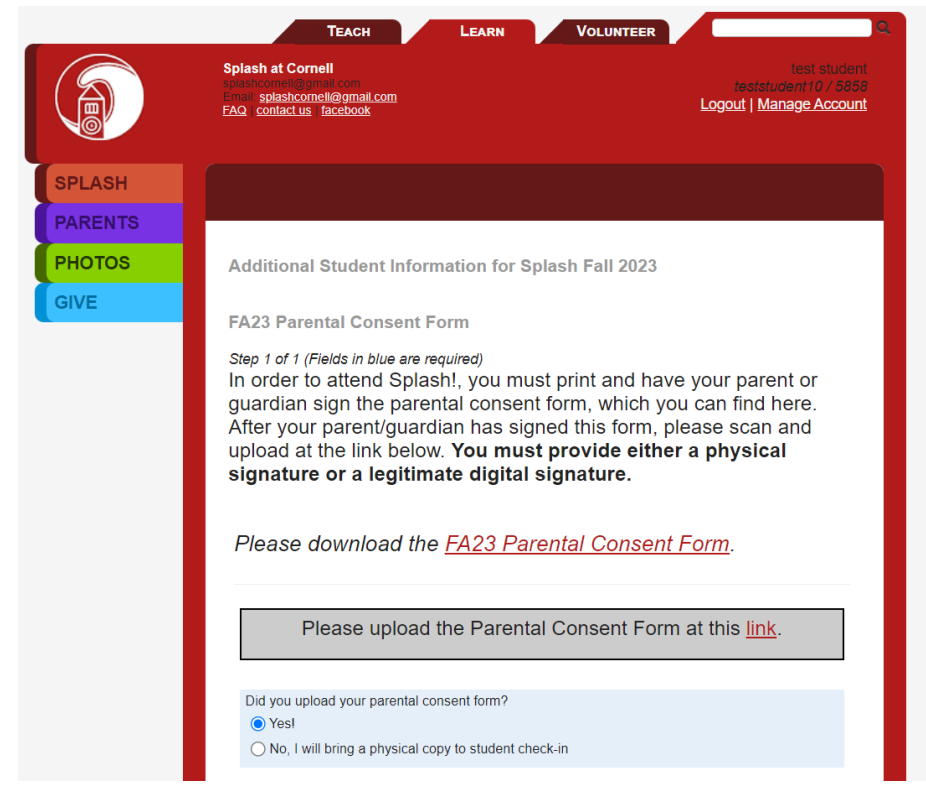

Step 5: Click submit, and then indicate whether or not you have dietary restrictions/preferences

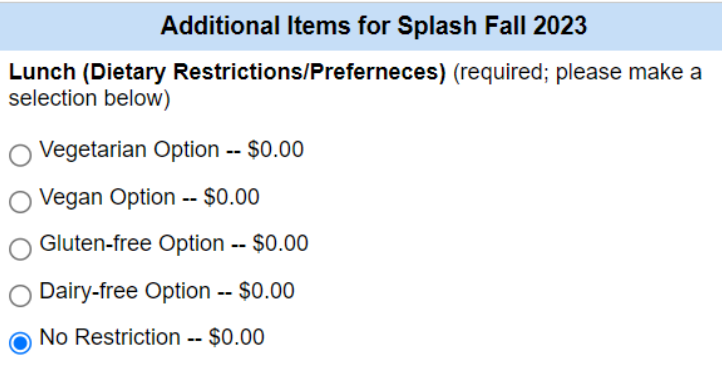

Step 6: After clicking save, next you will be led to the student acknowledgement page. Please make sure you've read the statement on this page.

Step 7: Once you've confirmed that you read the statement and hit submit, you will be brought to the student registration dashboard where you will see your registration checklist and class schedule. Your confirm button at the bottom of the page will be blocked until you've completed all the necessary steps for registration.

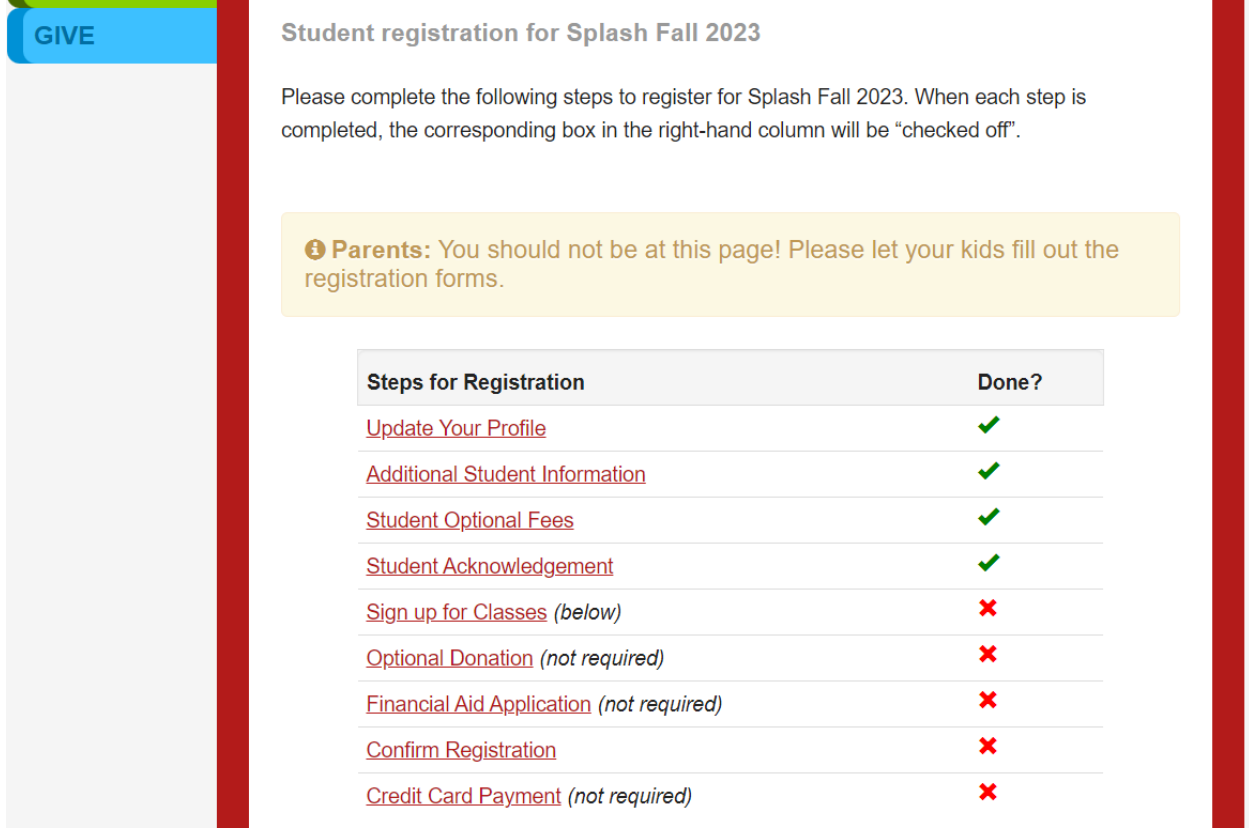

#### Step 7: Click on "Sign up for classes" which will take you here.

Below is your class schedule for Splash Fall 2023. You can click here to view the full catalog, or you can use the course listing below.

Please note: Your space in a class is saved immediately when it appears in the schedule below. However, please do click the "Confirm" button below to mark your registration as complete and receive instructions on how to get to the program and what to do when you arrive.

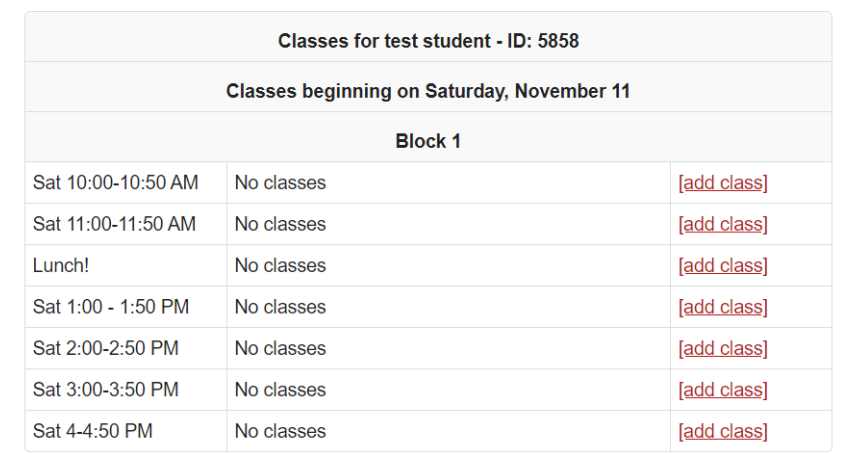

### Say for instance you click on [add class] for Sat 10:00-10:50am, and get this message **Arts**

#### [Return to Category List]

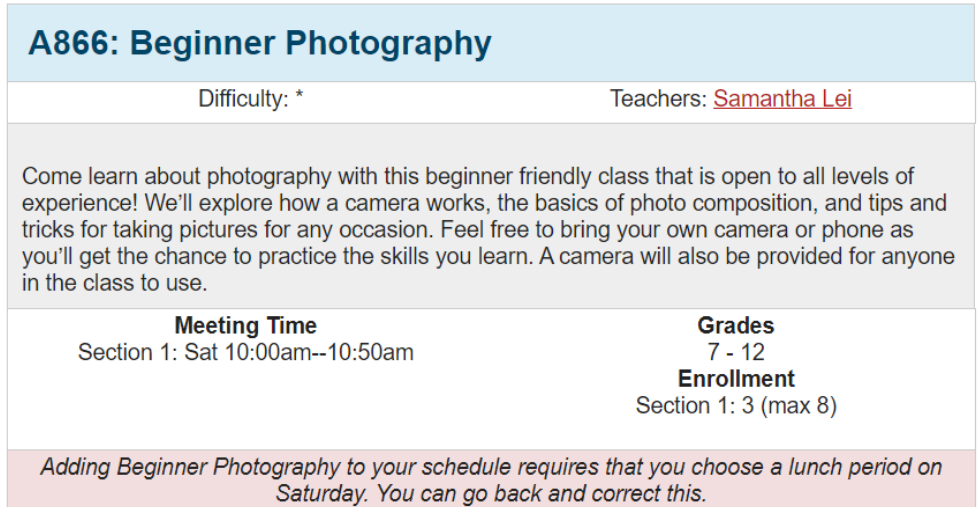

You cannot add any classes until you have added a lunch period!

#### Return to this page:

Below is your class schedule for Splash Fall 2023. You can click here to view the full catalog, or you can use the course listing below.

Please note: Your space in a class is saved immediately when it appears in the schedule below. However, please do click the "Confirm" button below to mark your registration as complete and receive instructions on how to get to the program and what to do when you arrive.

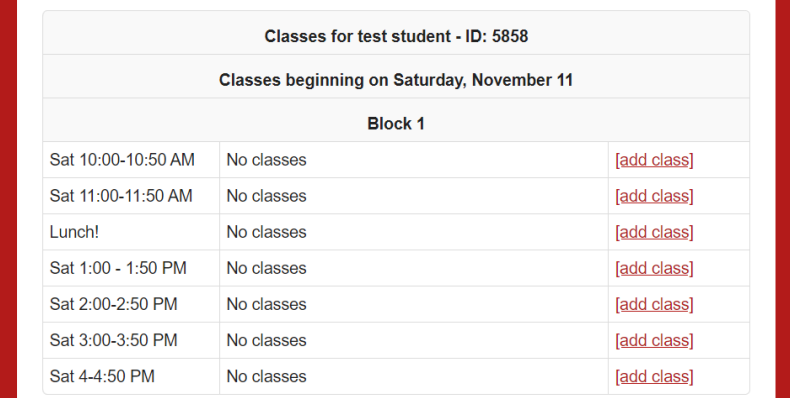

## Step 8: and [add class] for Lunch!

You will be taken to this page, where you can add Lunch as a class.

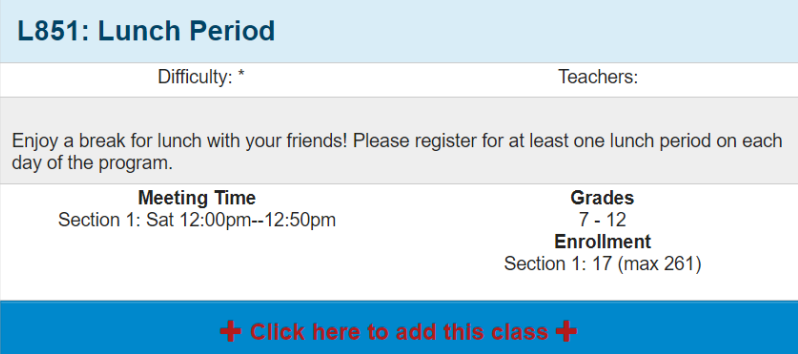

Step 9: After signing up for lunch, you are now able to add classes for other time slots.

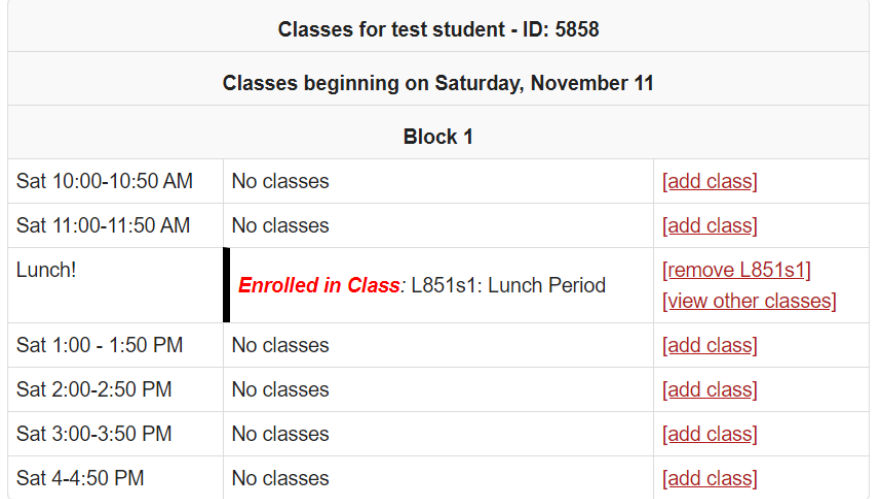

Step 10: Clicking [add class], you will now be able to add classes to your schedule! Scroll through all the courses that you find interesting and click "click here to add this class" to add the class.

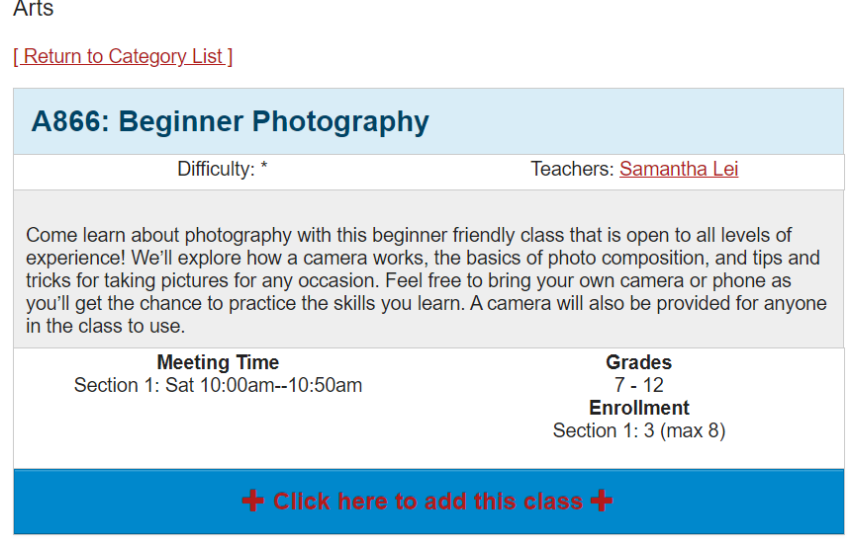

Your checklist should now show that you have signed up for classes.

Sign up for Classes (below)

Step 11: For the other steps for registration, if you would like to give an option donation then click optional donation.

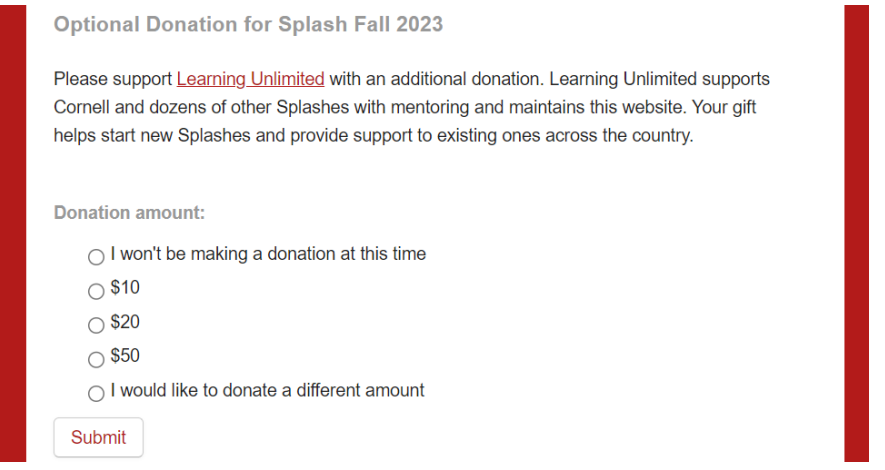

Step 12: Feel free to donate! There is no obligation to donate, but your gift helps start new Splashes and provide support to existing ones across the country. Once you finish, click the "Click here" button to go back to the main registration page.

Next is credit card payment for paying the registration fee online.

```
Credit Card Payment (not required)
```
✔

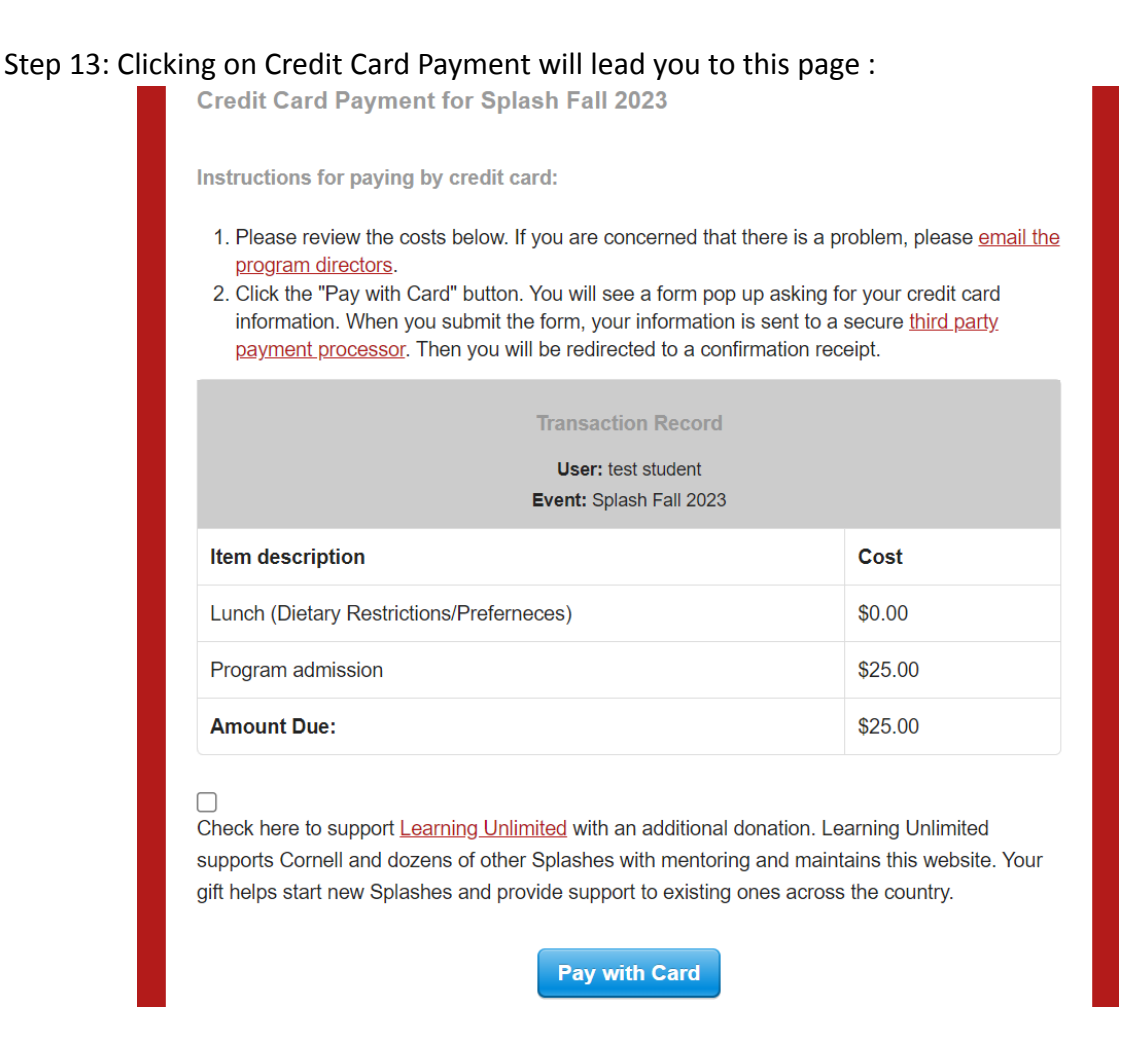

The registration fee is \$25. We strongly encourage you to pay online if possible!

(CAUTION: you can still **confirm** registration by clicking the confirm button on the main registration page without paying, but won't be able to go back and pay online)

Step 14: Finally, once your confirm button at the bottom of the page is blue, and you've completed all the items in your checklist, click the confirm button .

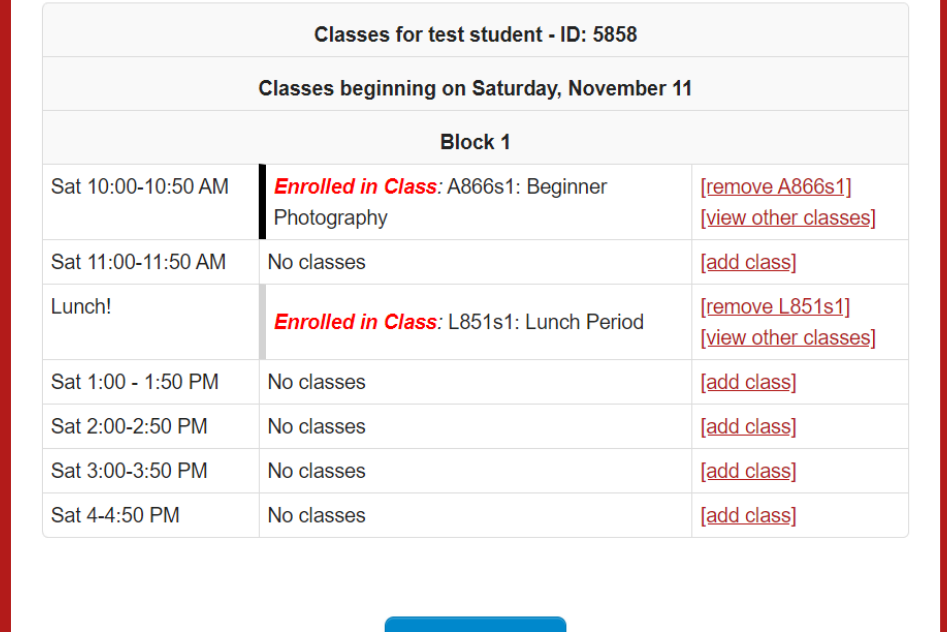

You will then be led to this page.

# **Registration Receipt for test student**

#### **Thank you!**

Your class selections and any other information you entered have been saved. Be on the lookout for emails from the organizers for more details about Splash Fall 2023. We will also post any updates on our website!

 $\triangleright$  Confirm

User Information:

- Username: teststudent10
- Full Name: test student<br>• User ID: 5858
- 

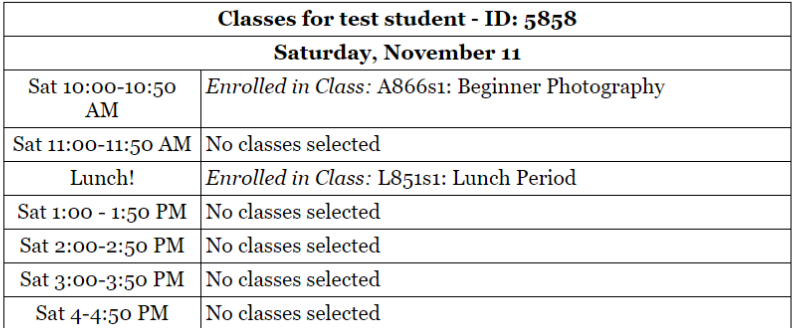

Finished! You are registered for Splash! at Cornell Fall 2023!